Chapter 5

# **Editors**

**Note:** This chapter is written as an enhancement to Chapter 5: Editors in the ILWIS 2.1 Reference Guide. It does *not* completely replace the mentioned chapter: instead you are invited to use both as one.

# **5.1 Representation Class editor**

## **Functionality**

With the representation class editor, you can change the representation as used by a class domain, a group domain, or a picture domain. In the representation class editor, you see all the class names of the domain to which this representation is linked and the way in which these classes will be represented on the screen and on a printer.

For each class as available in the domain, you can edit:

- ß colors (for mapping units in raster maps);
- ß colors, hatching or patterns (for mapping units in polygon maps);
- ß colors, line types, line widths, etc. or use equally spaced symbols (for segments);
- ß colors, symbol types, symbol sizes, etc. (for points).

The Representation Class editor consists of an editor window with the class names and their colors, a menu bar, a button bar, and Red, Green and Blue color slide bars at the bottom of the window.

To start the Representation Class editor, see How to create a representation and How to edit a representation.

F You can always create a number of representations for a certain domain, for instance by clicking the create button next to the Representation list box in the Display Options dialog box of a map. Then, to display a map with a certain representation, in the map's Display Options dialog box, select the representation you want to use.

#### **General working of the Representation Class editor**

- 1. Select a map type:
	- Click one of the buttons in the button bar:  $\left[\begin{array}{c|c}\n\hline\n\text{[} & \text{[} & \text{[} & \text{[} & \text{[} & \text{[} & \text{[} & \text{[} & \text{[} & \text{[} & \text{[} & \text{[} & \text{[} & \text{[} & \text{[} & \text{[} & \text{[} & \text{[} & \text{[} & \text{[} & \text{[} & \text{[} & \text{[} & \text{[} & \text{[} & \text{[} & \text{[$ Polygon, Segment, or Point respectively, or
	- Open the Options menu and select either Raster, Polygon, Segment or Point.

Keep in mind that when changing a color of a class in one 'mode' (e.g. Polygon), then the color of this class will also change for all other modes (e.g. Raster, Segment).

- 2. Select a single class in the editor window and subsequently edit the color and optionally other representation attributes of this class:
	- Double-click a class or its color box in the editor window, or
	- Select a class or its color box and choose Edit Item from the Edit menu, or
	- Select a class or its color box and press the Enter key on the keyboard.

The Edit Repr Item (raster), Edit Repr Item (polygon), Edit Repr Item (segment) or the Edit Repr Item (point) dialog box will appear.

Depending on whether you selected to edit the raster form, polygon form, segment form or point form of the representation, the Edit Repr. Item dialog box will allow you to edit:

- for raster: colors
- for polygon: fill colors, hatchings or patterns;
- for segment: colors, line types (e.g. single, double, triple, dot, dash dot, blocked), line widths, optional support lines, or a symbol font and a symbol which will be used to draw lines;
- for point: simple symbols or symbols from any installed symbol font, symbol sizes, colors, etc.

Furthermore, you can use the Red, Green and Blue color slide bars at the bottom of the editor window to edit the colors of a single selected class.

- 3. Select multiple classes in the editor window and subsequently assign a single color to all selected classes or assign a smooth range of colors to the selected classes.
	- Select multiple classes in the editor window by using the Shift and/or Ctrl key, and
	- Open the Edit menu and choose Edit Multiple Items, or press the Enter key on the keyboard. The Edit Multiple Items dialog box will appear.

Assigning a range of colors can be used:

- to obtain smooth color changes between multiple classes, for instance from yellow to red, through orange, or
- to obtain similar colors for related classes in a domain, e.g. various forest types in similar shades of green, etc.

When assigning a color range, the order of the classes in the domain will be used. For more information, see the Edit Multiple Items dialog box.

#### **To interactively change colors of maps**

- 1. For any raster, polygon, segment or point map with a class or group domain:
	- Display the map in a map window and make sure that the Info check box in the map's Display Options dialog box is marked;
- Open the Layers menu in the map window and choose the Double-Click Action command; in the appearing dialog box, select the Edit Representation option;
- Then, double-click the pixels, polygons, segments or points in the map: each time a Edit Repr Item dialog box will appear in which you can directly change colors, polygon patterns, segment line types, line widths, point symbols, etc.
- The map window will directly show the map in the changed representation.
- Continue double-clicking units in the map and editing the representation of that class until satisfied.
- 2. For any raster, polygon, segment or point map with a class, group or value domain:
	- Display the map in a map window;
	- Open the Edit menu in the map window and choose the Representation command;
	- Depending on the type of representation that the domain of this map is using, the representation class editor as described above, or the representation value/gradual editor is opened;
	- In the appearing representation editor window, edit one or more colors, etc;
	- To see the changes in the map window, press the Redraw  $\boxed{\underline{\smash{\bigtriangledown}}}$  button in the map window;
	- Continue editing colors in the representation editor and redrawing the map window until satisfied.

In this way, you can work with a representation editor and a map window simultaneously.

 $\circ$  Advanced users may wish to edit a representation class in table form; click a representation class with the right mouse button in the Catalog, and choose Open As Table from the context-sensitive menu.

#### **Button bar**

The buttons in the button bar of the Representation Class editor allow you to select a map type. This shows the representation as if this representation was used by that map type.

Every class name has a color. Each pixel, polygon, segment, point with that class name will use that color. Polygons, segments, and points have some other representation characteristcs as well.

The following actions can be performed:

Raster Map: Edit the colors of this representation as used to display a raster 睡 map.

Polygon Map: Edit the colors, hatchings or patterns of this representation as

W ☎

used to display a polygon map. Segment Map: Edit the colors, line types, line widths, etc. of this

Point Map: Edit the colors, symbols, symbol sizes, etc. of this representation  $\Box$ as used to display a point map.

The button bar can be hidden or shown with the Button Bar command on the Options menu.

representation as used to display a segment map.

# **5.2 Georeference Tiepoints editor**

## **Functionality**

#### **General information**

With the Tiepoint editor you can edit:

- ß a georeference **tiepoints**: to add coordinates to a satellite image or to a scanned photograph without using a DTM, or
- ß a georeference **direct linear**: to add coordinates to a scanned photograph while using a DTM, or
- ß a georeference **orthophoto**: to add coordinates to a scanned aerial photograph while using a DTM and camera parameters.

For more information on georeferences, see ILWIS objects : georeferences.

The Tiepoint editor shows:

- ß in a map window: a *raster map*, for instance a satellite image, a scanned photograph or a scanned map. This is the background map as specified during the creation of the georeference. By inserting tiepoints, also called ground control points, you can establish relationships between the pixels of that map (row,col) and real world XY- or XYZ-coordinates.
- ß *existing tiepoints in a table in a secondary window*: for each existing tiepoint, its Row and Column values in the raster map, its real world X- and Y-coordinates, and the residuals. When editing a georef direct linear or a georef orthophoto, also Z-values (heights) are shown: column Z\_dtm displays height values as obtained from the Digital Terrain Model (DTM); in case you know more exact height values for control points, you can enter these yourself in column Z.

The tiepoint editor has a menu bar, a button bar, a status line and a context-sensitive menu.

#### **Purpose of a georeference tiepoints, direct linear, orthophoto**

A georeference **tiepoints** is mostly used to add coordinates to a *satellite image* or to another map, which is not North-oriented and/or in which the pixels do not represent exactly square areas on the ground. You can also use a georef tiepoints to add coordinates to a scanned photograph when a DTM of the area is not available. When working with multi-spectral images, you should add a created georef tiepoints to all bands of the image by editing the properties of the bands. This type of georeference can be used to add coordinates to satellite imagery and for subsequent screen digitizing or to resample the image to another georeference (e.g. to a georef corners) for overlay operations.

A georeference **direct linear** is mostly used to add coordinates to a *scanned photograph* which was taken with a *normal camera*, and when you have a DTM to also correct for tilt and relief displacement. A georef direct linear performs a Direct Linear Transformation (DLT). This type of georeference can for instance be used to add coordinates to small format aerial photographs and for subsequent screen digitizing or to resample the photograph to another georeference (e.g. to a georef corners) for overlay operations.

A georeference **orthophoto** is mostly used to add coordinates to a *scanned aerial photograph with fiducial marks*, taken with a photogrammetric camera with known principal distance, and when you have a DTM to also correct for tilt and relief displacement. A georef orthophoto performs a Differential rectification. This type of georeference can be used to add coordinates to professional near vertical aerial photographs and further monoplotting on the photograph or for creating an orthophoto (resampling).

When you added tiepoints to an image or a scanned photograph, you can:

- Display any type of vector data on top of the map:
- ß Create or update vector data using the georeferenced image or photo as background (screen digitizing);
- $\blacksquare$  Use the map in pixel info;
- When you have raster maps of different sources or images of different dates and you want to perform raster operations to combine these maps or images (e.g. MapCalc, Cross), first create a georeference tiepoints for each set of maps/images, then use the Resample operation and resample the maps/images preferably to a georeference corners;
- When you want to combine rasterized vector maps with satellite data, you can rasterize the vector data on the georeference tiepoints of the satellite images. In case you prefer North-oriented raster maps, rasterize the vector maps with a georeference corners, and Resample the images with the georeference tiepoints to this georeference corners.

#### **Using the Tiepoint editor**

#### **Inserting tiepoints**

In the tiepoint editor, tiepoints can be added to a map in several manners:

- ß first, click at a recognizable point in the map without coordinates,
- ß the Add Tiepoint dialog box appears. In this dialog box, the row and column values at the position of the click are filled out. When you already have some tiepoints, the dialog box will also come up with a

suggestion for the XY-coordinates. This suggestion is the result of the calculation with the existing tiepoints and using the current transformation method. This suggestion is a measure of the quality of the current tiepoints. The suggestion is merely a suggestion, it is advised to enter your own XYcoordinates to prevent false accuracy.

Then:

- ß click at the same position in a map which already has correct XY-coordinates and which is displayed in another map window (Master/Slave), or
- ß digitize the same point in an analog paper map on a digitizer, or
- ß read the correct XY-coordinates for this point from a table or an analog paper map, and type these XY-coordinates in the dialog box.

When editing a georef direct linear or a georef orthophoto, you can optionally specify a Z-value for the inserted tiepoint; otherwise the height value as found in the DTM is used.

The inserted tiepoint appears in the map window and in the tiepoint table.

For a more detailed description on inserting tiepoints (for instance Master/Slave), refer to How to use the Georeference Tiepoints editor.

#### **(De)selecting tiepoints**

Column Active in the tiepoint table indicates whether or not a tiepoint is used in the transformation. Include tiepoints by the putting True in column Active; exclude tiepoints by putting False in column Active. You can type T or F in column Active or use the space bar to switch between these.

#### **Changing colors and symbol size of tiepoints and/or fiducial marks**

To change the colors or symbol size of tiepoints or to change the colors of fiducial marks, choose Customize from the Edit menu.

#### **Deleting tiepoints**

To delete a tiepoint, choose Delete Tiepoint from the Edit menu, or click the Delete Tiepoint button in the button bar. Furthermore, after selecting a tiepoint in the tiepoint table, you can press Del on the keyboard, or use the right mouse button and select Delete from the context-sensitive menu.

#### **Georef Tiepoints transformation method**

When editing a georef tiepoints, one of the following transformation methods can be selected: conformal, affine, second order bilinear, full second order, third order and projective.

- **For satellite images an** *affine transformation* will usually do;
- For a scanned photograph (without DTM), a *projective transformation* is recommended.

#### **Tiepoint requirements**

- ß Mathematical minimum number of tiepoints required:
	- Georef tiepoints: conformal 2; affine 3; second order 4; full second order 6; third order 10; projective 4.
	- Georef direct linear: 6
	- Georef orthophoto: 3
- ß You should always insert more tiepoints than is mathematically required.
- ß Tiepoints should be well spread over the map (XY-direction).

 $\blacksquare$  For a georef direct linear, the tiepoints should also be well spread in Z-direction and they should not be co-planar, i.e. in Z-direction, the tiepoints should not be on a (tilted) plane.

#### **Inspecting DRow, DCol and Sigma**

Columns DRow and DCol show the difference between calculated Row and Col values and actual Row and Col values in pixels. Very good control points have DRow and DCol values less than 2. Sigma is calculated from these values and the degrees of freedom, and gives a measure for the overall accountability or credibility of the active tiepoints.

When you have already a vector map of the area of the image, it can be handy to display this vector map on top of the image while working with the tiepoint editor.

When you now add tiepoints to the image and press the Redraw button  $\boxed{\mathbb{Q}}$ , you can judge the quality of the tiepoints.

- For a georef tiepoints which should be used by *all bands of a satellite image*: after you have finished adding tiepoints to a background map in the Tiepoint editor, you have to add the created georef tiepoints to all bands of the image. This can be done by opening the Properties dialog boxes of the bands, click the Edit Properties button and select the correct georef tiepoints.
- When finished creating a georeference for an image or a photograph, you can directly create a segment map (choose File, Create in the map window) and start screen digitizing on the image or photo which now uses the created georef tiepoints, georef direct linear or georef orthophoto. When you created a georef orthophoto, the screen digitizing is called monoplotting.
- F When finished editing a georef tiepoints, a georef direct linear or a georef orthophoto, detailed information on transformation or orientation results can be viewed in the Properties dialog box of the georeference: click the Additional Info button.

#### **Button bar**

The button bar of the georeference tiepoints editor largely resembles the button bar of a map window but there are some extra buttons to add a tiepoint, to delete a tiepoint, to choose a transformation method and to exit the editor.

The following actions can be performed:

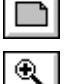

Entire Map: Displays the entire map in the map window.

Zoom In: Zooms in on a selected spot or area in the map. The mouse pointer changes into a magnifying-glass. Click to zoom in on a spot of interest, or drag the pointer from one corner of interest to another (the mouse pointer changes into a little box).

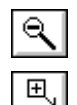

Zoom Out: Zooms out directly from the center of the displayed map with a factor 2.

Larger: Enlarges the size of the window with a factor 2. If this would not fit on your screen, this button is empty.

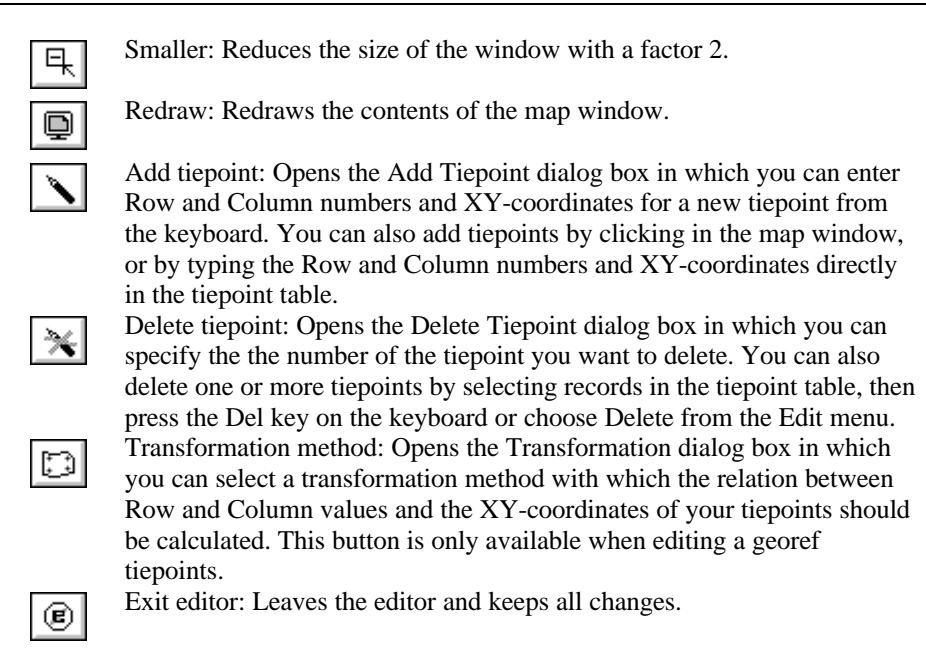

The button bar can be hidden or shown with the Button Bar command on the Options menu. If the action of a certain button cannot be performed at a certain moment, the button appears gray.

# **5.3 Coordinate system Tiepoints editor**

# **Functionality**

#### **General information**

With the Coordinate system Tiepoints editor you can edit a coordinate system **tiepoints**: to add coordinates to a vector map. For more information on coordinate systems, see ILWIS objects : coordinate systems.

The Coordinate system Tiepoints editor shows:

- ß in a map window: *one or more vector maps*. This is the background map as specified during the creation of the coordinate system. By inserting tiepoints, you can establish relationships between the current XY-coordinates in the map and related XY-coordinates.
- ß *existing tiepoints in a table in a secondary window*: for each existing tiepoint, its current XY-coordinate (X and Y) in the vector maps, its related XY-coordinates (RelX and RelY), and the residuals (DX and DY).

The coordinate system tiepoints editor has a menu bar, a button bar, a status line and a context-sensitive menu.

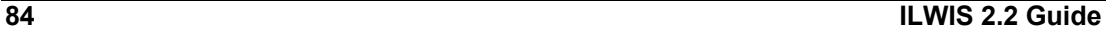

#### **Purpose of a coordinate system tiepoints**

A coordinate system **tiepoints** is mostly used to add correct XY-coordinates to a vector map which has wrong or artificial coordinates, e.g. maps starting at (0,0), maps digitized in millimeters, or maps that were were imported from other packages and do not have correct coordinates.

When working with multiple imported vector maps of the same kind, you should add a created coordsys tiepoints to all similar vector maps, by editing the properties of these maps.

When you added a coordsys tiepoints to a vector map, you can:

- **•** Display the vector map on top of any map with correct coordinates;
- Use the map and the coordinate system in Pixel Info;
- To actually change the XY-coordinates of your vector maps, first create a coordinate system tiepoints, then transform the vector maps to the correct coordinate system.

#### **Using the Coordinate system Tiepoint editor**

#### **Inserting tiepoints**

In the tiepoint editor, tiepoints can be added to a map in several manners:

- first, click at a recognizable point in the map with wrong coordinates,
- $\blacksquare$  the Add Tiepoint dialog box appears. In this dialog box, the current XYcoordinates at the position of the click are filled out. When you already have some tiepoints, the dialog box will also come up with a suggestion for the related XY-coordinates. This suggestion is the result of the calculation with the existing tiepoints and using the current transformation method. This suggestion is a measure of the quality of the current tiepoints. The suggestion is merely a suggestion, it is advised to enter your own related XYcoordinates to prevent false accuracy.

Then:

- $\blacksquare$  click at the same position in a map which already has correct XY-coordinates and which is displayed in another map window (Master/Slave), or
- digitize the same point in an analog paper map on a digitizer, or
- read the correct XY-coordinates for this point from a table or an analog paper map, and type these XY-coordinates in the dialog box.

The inserted tiepoint appears in the map window and in the tiepoint table.

#### **(De)selecting tiepoints**

Column Active in the tiepoint table indicates whether or not a tiepoint is used in the transformation. Include tiepoints by the putting True in column Active; exclude tiepoints by putting False in column Active. You can type T or F in column Active or use the space bar to switch between these. Changing colors and symbol size of tiepoints:

To change the colors or symbol size of tiepoints or to change the colors of fiducial marks, choose Customize from the Edit menu.

#### **Deleting tiepoints**

To delete a tiepoint, choose Delete Tiepoint from the Edit menu, or click the Delete Tiepoint button in the button bar. Furthermore, after selecting a tiepoint in the tiepoint table, you can press Del on the keyboard, or use the right mouse button and select Delete from the context-sensitive menu.

#### **Coordsys Tiepoints transformation method**

When editing a coordinate system tiepoints, one of the following transformation methods can be selected: conformal, affine, second order bilinear, full second order, third order and projective. An affine transformation will usually do.

#### **Changing the boundaries of the coordinate system**

When creating a coordinate system tiepoints in a map window, then for the boundaries of the new coordsys tiepoints, the boundaries of the map window are automatically used. Usually, you will not have to change these values.

#### **Tiepoint requirements**

- Mathematical minimum number of tiepoints required: conformal 2; affine 3; second order 4; full second order 6; third order 10; projective 4.
- ß You should always insert more tiepoints than is mathematically required.
- $\blacksquare$  Tiepoints should be well spread over the map (XY-direction).

#### **Inspecting DX, DY and Sigma**

Columns DX and DY show the difference between calculated related XYcoordinates and actual XY-coordinates in meters. Sigma is calculated from these values and the degrees of freedom, and gives a measure for the overall accountability or credibility of the active tiepoints.

#### **Menu commands**

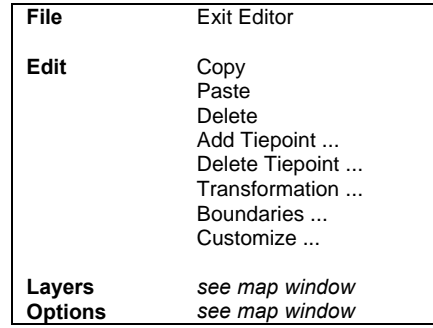

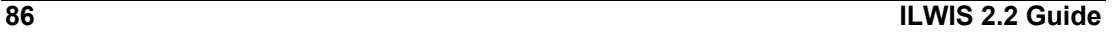

#### **Context sensitive menu**

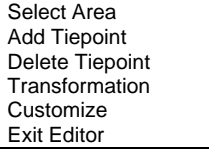

#### **Button bar**

The button bar of the coordinate system tiepoints editor largely resembles the button bar of a map window but there are some extra buttons to add a tiepoint, to delete a tiepoint, to choose a transformation method and to exit the editor.

The following actions can be performed:

Entire Map: Displays the entire map in the map window.

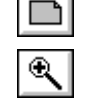

Zoom In: Zooms in on a selected spot or area in the map. The mouse pointer changes into a magnifying-glass. Click to zoom in on a spot of interest, or drag the pointer from one corner of interest to another (the mouse pointer changes into a little box).

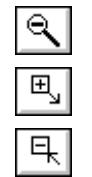

Zoom Out: Zooms out directly from the center of the displayed map with a factor 2.

Larger: Enlarges the size of the window with a factor 2. If this would not fit on your screen, this button is empty.

Smaller: Reduces the size of the window with a factor 2.

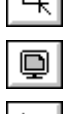

Redraw: Redraws the contents of the map window.

Add tiepoint: Opens the Add Tiepoint dialog box in which you can enter Row and Column numbers and XY-coordinates for a new tiepoint from the keyboard. You can also add tiepoints by clicking in the map window, or by typing the Row and Column numbers and XY-coordinates directly in the tiepoint table.

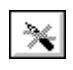

Delete tiepoint: Opens the Delete Tiepoint dialog box in which you can specify the the number of the tiepoint you want to delete. You can also delete one or more tiepoints by selecting records in the tiepoint table, then press the Del key on the keyboard or choose Delete from the Edit menu.

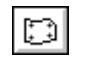

tiepoints.

Transformation method: Opens the Transformation dialog box in which you can select a transformation method with which the relation between Row and Column values and the XY-coordinates of your tiepoints should be calculated. This button is only available when editing a georef

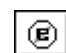

Exit editor: Leaves the editor and keeps all changes.

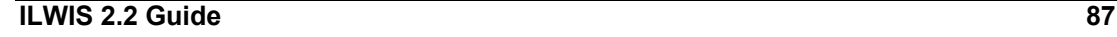

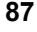

The button bar can be hidden or shown with the Button Bar command on the Options menu. If the action of a certain button cannot be performed at a certain moment, the button appears gray.

# **5.4 Annotation Text editor**

#### **Functionality**

The Annotation Text editor allows you to edit text items stored in an Annotation Text object.

With the Annotation Text editor, you can:

- ß insert new texts and delete selected existing texts,
- move one or more selected texts to another position,
- ß make text duplicates, and
- ß specify fonts, sizes, colors, etc. for (multiple) selected texts.

Additionally, you can cut, copy and paste text items to and from the clipboard, and change the working scale.

The Annotation Text editor has a menu bar, a context-sensitive menu, and a button bar. All changes that you make in the annotation text object are continuously stored.

You can also edit an annotation text object in table form. This may provide quicker, easier or more precise possibilities to edit texts, positions and other settings like font, font sizes, colors, etc. To open an annotation text object as a table, you can double-click the object in the Catalog, or open the File menu in the Main window, choose Open As Table and select an annotation text object.

 $\mathcal{F}$  While annotation text is edited in the Annotation Text editor, other annotation types like single texts, legends, boxes, North arrows, scale bars, grid lines, graticule, bitmaps or metafiles are edited with the Annotation editor.

#### **To start the Annotation Text editor**

The Annotation Text editor is automatically started when you create a new annotation text object. For more information, see the Create Annotation Text dialog box.

To edit an annotation text object, which is displayed in a map window, open the Edit menu, choose Edit Layer and select the annotation text layer. For more information, see ILWIS objects : annotation text objects.

#### **To insert more annotation text items**

In the Create Annotation Text dialog box, you will usually base a new annotation text object on an existing polygon, segment or point map. You will then automatically obtain texts (class names, IDs, or values) of all polygons, segments or points in that map.

#### **To add more or other text items**

- $\blacksquare$  double-click at a new position in the editor window;
- locate the mouse pointer at a position where you want to insert a new text and press the Ins key on the keyboard;
- ß open the Edit menu and choose the Add Text command;
- ß press the right mouse button and select Add Text from the context-sensitive menu.

The Add Text / Edit Text dialog box will appear. When you use the Edit menu or the context-sensitive menu, you may have to position the text later on.

#### **To change the text string, font, font size, colors, etc, of text items**

- To change text and settings of a single text:
- double-click a single text item;
- **Exercise 1** select a single text item, press the right mouse button and choose Edit from the context-sensitive menu;
- select a single text item, and press the Enter key.

The Add Text / Edit Text dialog box will appear in which you can edit the existing text, the font in which this text item appears, the font size, the color, etc.

To change settings of multiple selected texts:

- **Exercise 1** select multiple text items, press the right mouse button and choose Edit from the context-sensitive menu;
- select multiple text items, and press the Enter key.

The Edit Texts dialog box will appear in which you can edit the the font in which all these text items appear, the font size, the color, etc.

To change only one setting for one or more selected text items: choose the Change command from the Edit menu or from the context-sensitive menu. You can either change the font, the font size, whether the selected text(s) appear in bold, italics or underlined (toggles), the color, the justification, whether rectangles around the text should be transparent (toggle) and the rotation. For font, font size, color, justification and rotation, a little dialog box will appear; the other settings are toggles without dialog box.

To change only one setting for one or more selected text items, you can also use the following short cut keys on the keyboard:

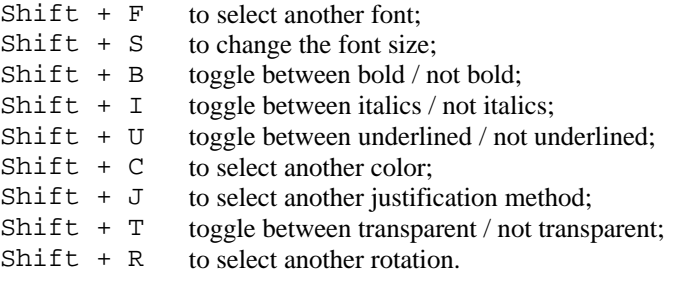

#### **To select multiple text items**

• open the Edit menu and choose Select All: all text items will be selected, or

- ß drag a box around the text items which you want to select, or
- **•** press and hold the Shift key down and click the text items which you want to select.

#### **To position annotation text items**

- ß click on a single text item and drag it to another position;
- double-click a single text item and fill out XY-coordinate or RowCol numbers in the Add Text / Edit Text dialog box, or
- select multiple text items and drag them to another position.

# **To cut, copy and paste selected text items**

Select one or more text items, and:

- ß press Ctrl+X (cut) to remove the selected items from the editor window and copy them into the clipboard;
- ß press Ctrl+C (copy) to copy the selected items to the clipboard;
- **PERICT:** press Ctrl+V (paste) to paste the contents (first line) of the clipboard into the editor window, at the current position of the mouse pointer.

You can also use the Cut, Copy and Paste commands on the Edit menu or on the context-sensitive menu.

#### **To make duplicates of annotation text items**

- Select one or more text items,
- ß press and hold the Ctrl key down, then
- **•** press and hold the left mouse button down, and
- move the mouse pointer to another position.

#### **To delete annotation text items**

Select one or more text items, and:

- ß press the Del key on the keyboard;
- select Delete from the Edit menu or from the context-sensitive menu.

#### **To change the working scale**

You can change the working scale, which determines the relation between font sizes on your screen and on the printer. The working scale is usually the scale on which you want to print your maps later on. To change the working scale: open the File menu and choose Options. The Options dialog box will appear in which you can specify another value for your working scale.

Subsequently, a question will be asked: Update all font sizes?

- ß answer Yes if you want to keep your texts in the same proportions;
- answer No if you want to keep the font sizes as specified before; then, if you Redraw the editor window, the texts may appear larger or smaller depending on whether you specified a larger or smaller value for the working scale.

#### **To exit the Annotation Text editor**

- ß double-click the Control-menu box, or
- $\blacksquare$  in the button bar, click the Exit Editor button, or
- from the File menu, choose Exit Editor.
- All changes that you make in the annotation text object are continuously stored.

#### **Menu commands**

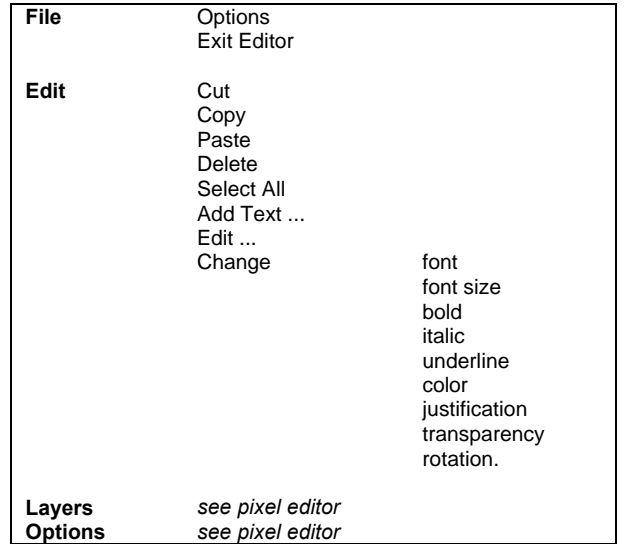

#### **Button bar**

∩

The button bar of the annotation text editor largely resembles the button bar of a map window; there is an extra button to exit the editor.

The following actions can be performed:

Entire Map: Displays the entire map in the map window.

Zoom In: Zooms in on a selected spot or area in the map. The mouse Q pointer changes into a magnifying-glass. Click to zoom in on a spot of interest, or drag the pointer from one corner of interest to another (the mouse pointer changes into a little box). Zoom Out: Zooms out directly from the center of the displayed map with  $\epsilon$ a factor 2. Larger: Enlarges the size of the window with a factor 2. If this would not 風 fit on your screen, this button is empty. Smaller: Reduces the size of the window with a factor 2. 乓 Redraw: Redraws the contents of the annotation text editor. Q Exit editor: Leaves the annotation text editor and keeps all changes.⊛

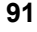

The button bar can be hidden or shown with the Button Bar command on Options menu. If the action of a certain button cannot be performed at a certain moment, the button appears gray.